# **d-commons.net みんなでつくる 信州上田デジタルマップ 利用手引き**

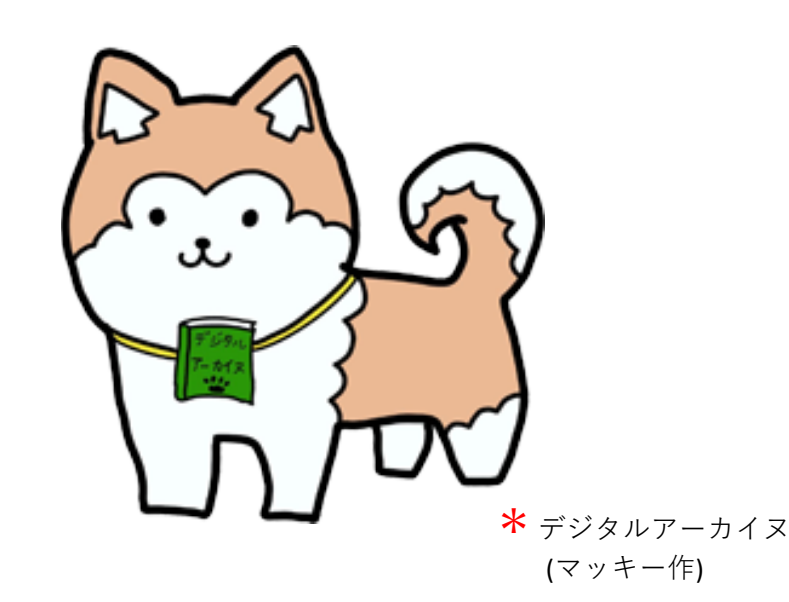

2024/03/19版

長野大学 信州上田学プロジェクト d-commonsプロジェクト

# d-commons.net マイサイト(eポートフォリオ)

d-commons.netでは、登録ユーザーに対しては「マイサイト」のサービスを提供します。 「マイサイト」はあなたがオーナーとなり自主管理で運営する情報サイトです。一般のブログ サイトと同様に、インターネットに公開されます。

マイサイトはコミュニティサイト「みんなでつくる信州上田デジタルマップ」を親サイトとし、 マイサイトはその子サイトとなります。親サイトのカテゴリに合わせて記事を投稿すると、そ の記事はマイサイトだけでなく、親サイトにも再掲されます。

マイサイトには末長く自身のデータや記事を蓄積し続けることができます。10年、20年、もっ と長く続けて利用することができます。このようにマイサイトはeポートフォリオの特性を併 せ持っています。自身の日々の記録、趣味の記録、学習の記録、研究の記録などに積極的にお 役立てください。

### ▼マイサイトトップページ

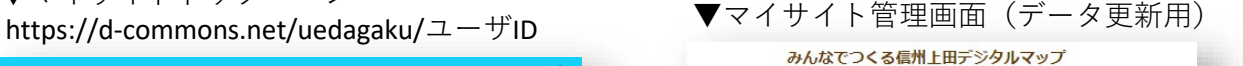

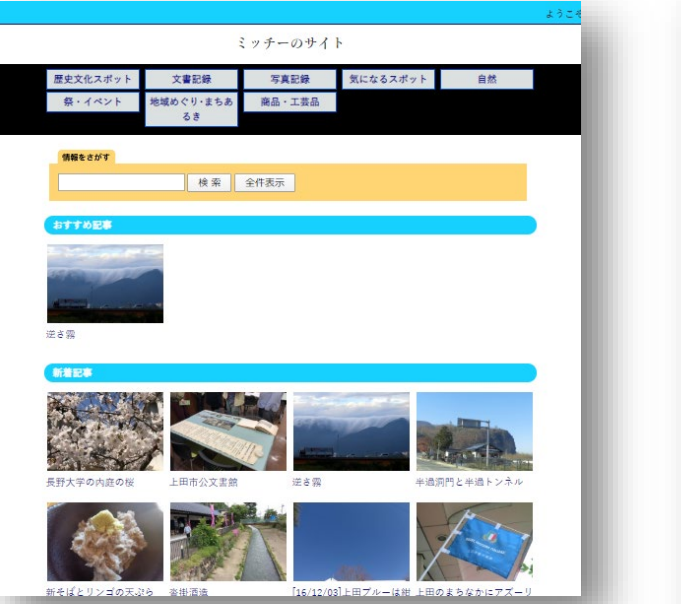

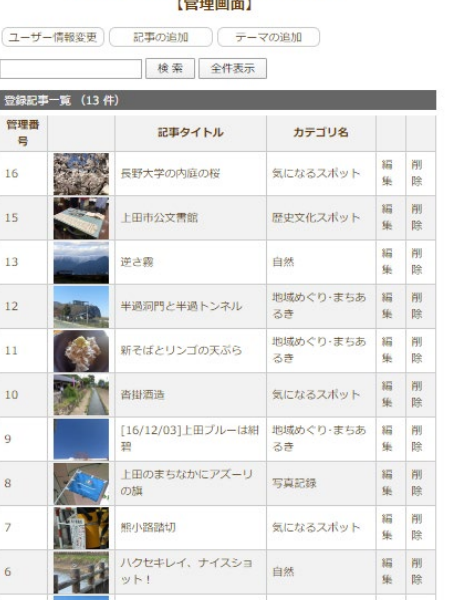

### ▼マイサイト公開記事

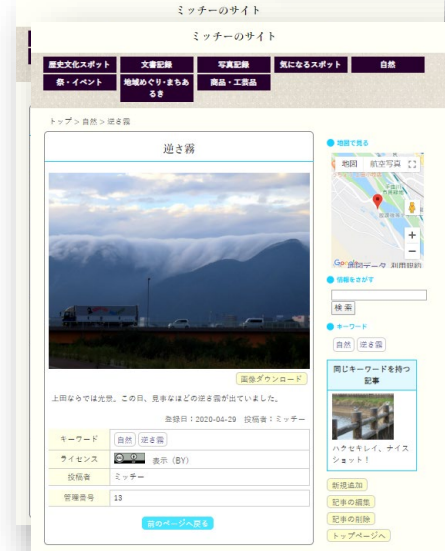

# d-commons.net利用方法 【1】新規ユーザー登録

### 「みんなでつくる信州上田デジタルマップ」トップを表示します。

https://d-commons.net/uedagaku/

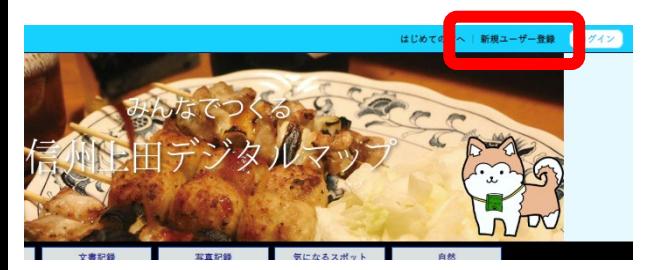

#### **新規ユーザー登録**

ボタンをクリックorタップします。

トップ > 新規ユーザー登録

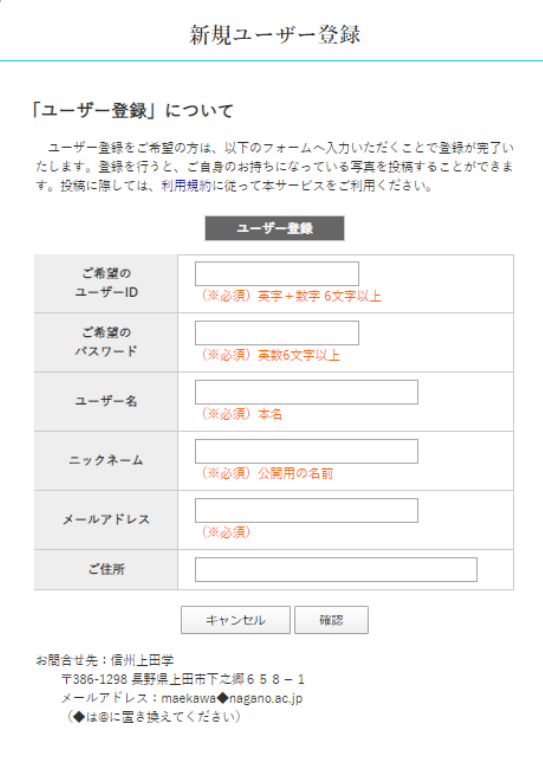

#### **新規ユーザー登録** 必要事項を入力します。完了したら「確認」をク リックorタップします。

#### **ご希望のユーザーID**

先約のIDでなければ希望のIDになります。 学籍番号は個人情報を外部に公開することとな り要注意です。任意のIDを設定しましょう。

**ご希望のパスワード** 単純すぎるパスワードは危険です。セキュリ ティに留意してください。

**ユーザー名** 必ず本名(フルネーム)を入力してください。

**ニックネーム** 公開の際にはニックネームを使用します。

**メールアドレス**

登録したユーザー情報はこのメールアドレスに 送信されます。自分の実在するメールアドレス を入力します。

#### **ご住所**

実在する住所を入力してください。

このサービスは信州上田学プロジェクト(担当:前川道博@長野大学)が運営管理しています。

# d-commons.net利用方法 【2】ログインと管理画面

あなたのサイトに記事投稿するためには、最初にログインをします。

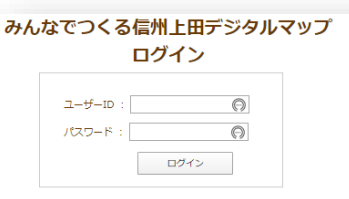

**ログイン** ユーザーID、パスワードを入力してログインします。

ログインするとマイサイトのトップページが表示されます。 ログインボタン部分には「管理画面」ボタンが表示されます。

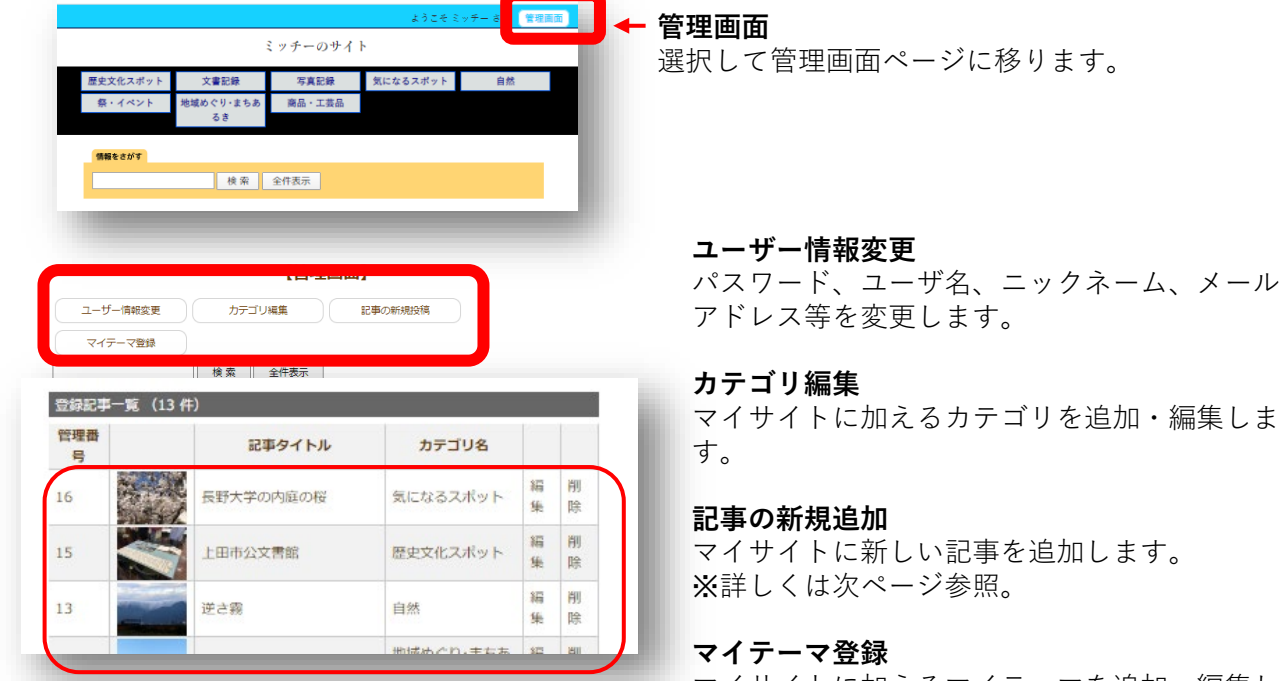

**登録記事一覧(記事の編集・削除)**

登録済の記事を編集または削除します。

マイサイトに加えるマイテーマを追加・編集し ます。

## d-commons.net利用方法 【3】記事の追加

トップ > > 新規追加

ようこそ ミッチー さん

投稿する記事のデータを入力し登録します。

#### <記事の投稿>

新規追加

■タイトル: ■説明文:

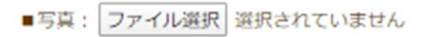

■地区コード:

■位置情報: ● 記録する ◎記録しない

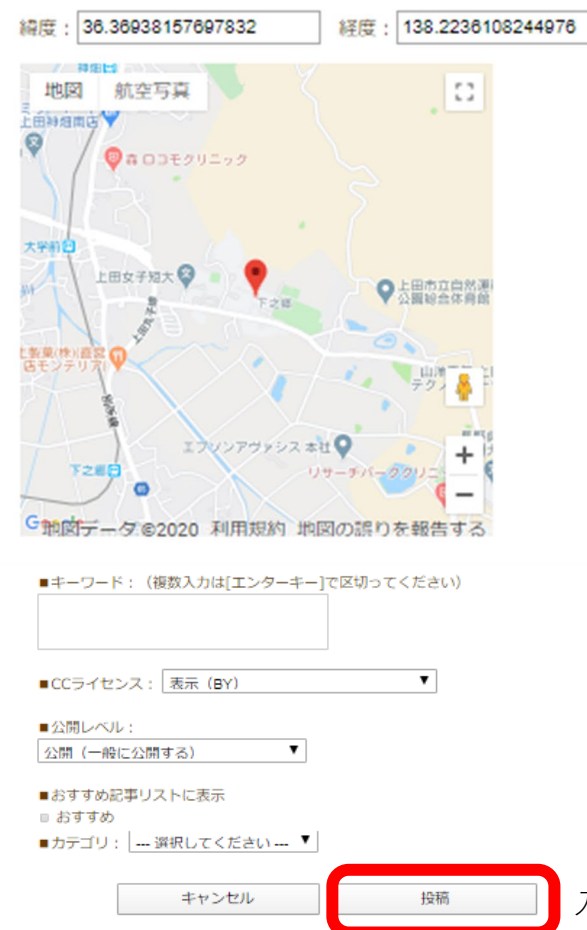

#### **■タイトル**

記事のタイトルを入力。

#### **■説明文**

記事の内容がよくわかるように説明文を記しま す。字数制約はありません。 YouTube動画のURLを貼り付けるとその部分に YouTube動画がはめ込み表示されます。 (例) https://youtu.be/1a\_fCkAuq5I

#### ■写真 (またはその他形式のファイル)

記事に貼り付ける画像ファイル選択します。複 数のファイルを同時に選ぶことができます。 他形式のファイルには今後対応する予定です。

#### **■地区コード**

上田市の地域、長野県内市町村、都道府県のい ずれかを選びます。 指定がない場合は未入力とします。

#### **■位置情報**

**記録する/記録しない**:画像の位置情報を記録 するかしないかを選択します。自宅で撮った画 像には個人宅の位置情報が設定されたりする場 合があり、記録には注意がいります。 **緯度経度**:マップ上のピンを正しい位置に設定 します。緯度経度の数値は入力しないでくださ い。

#### **■キーワード**

その記事を検索するのに役立つ任意のキーワード (ハッシュタグ)を設定します。いくつでも設定できま す。

**■CCライセンス** クリエイティブコモンズライセンスを設定します。

**■おすすめ記事リストに表示** チェックを入れるとサイトトップの「おすすめ」欄 に表示されます。

#### ■**カテゴリ** 該当するカテゴリを選びます。

入力が終わったら「投稿」を実行。 5

### d-commons.net利用方法 【4】記事の編集

#### トップ > 熊小路踏切 > 記事の編集

記事のデータを修正します。

<記事の編集>

記事の編集

- ■管理番号:7
- ■タイトル: 熊小路踏切
- ■説明文:

ここは熊小路踏切。

熊小路とは地名なんでしょうか。その昔、熊が行き交って<br>いた小路なのでしょうか。 上田駅に一番近いこの踏切。踏切で停まることなかったら<br>ここが熊小路だとは知ることもありませんでした。

■写真:※差し替える場合はファイルを選択

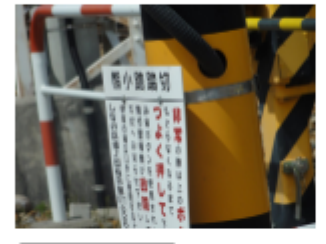

ファイルを選択 選択されていません

■削除

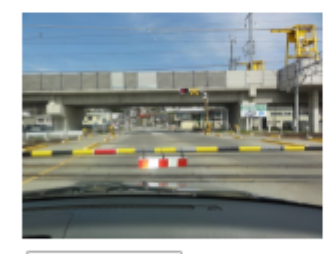

ファイルを選択 選択されていません

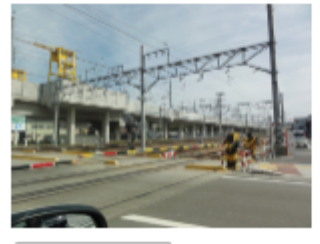

ファイルを選択 選択されていません

 $\blacktriangledown$ 

■削除

更新

■削除

(途中省略)

キャンセル

■カテゴリ: 気になるスポット

### 編集が終わったら「更新」を実行。

記事に貼り付けた画像ファイル(またはその他 の形式のファイル)は差し替えることができま す。「ファイルを選択」では複数のファイルを 選ぶことはできません。

■写真 (またはその他形式のファイル)

写真を複数設定してある場合には、いずれかの 写真を代表画として設定できるよう機能強化す る予定です。

# d-commons.net利用方法 【5】オープンデータ CCライセンス設定

インターネットに公開するデータは著作物として扱われます。データの転載、再配布、改編な どの条件をライセンスとして明示するデータを「オープンデータ」と呼びます。d-commons.net では、クリエイティブコモンズ(CC)ライセンス4.0に準拠し、【表示BY】を標準ライセンスとし て設定します。投稿者の判断でCCライセンスを設定してください。

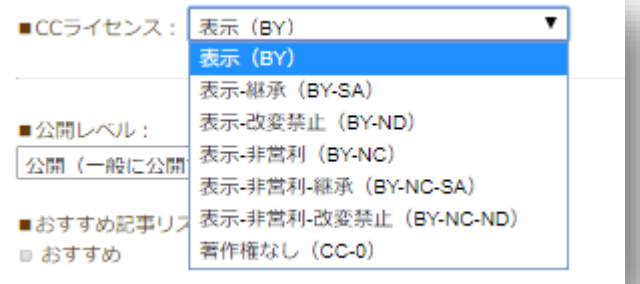

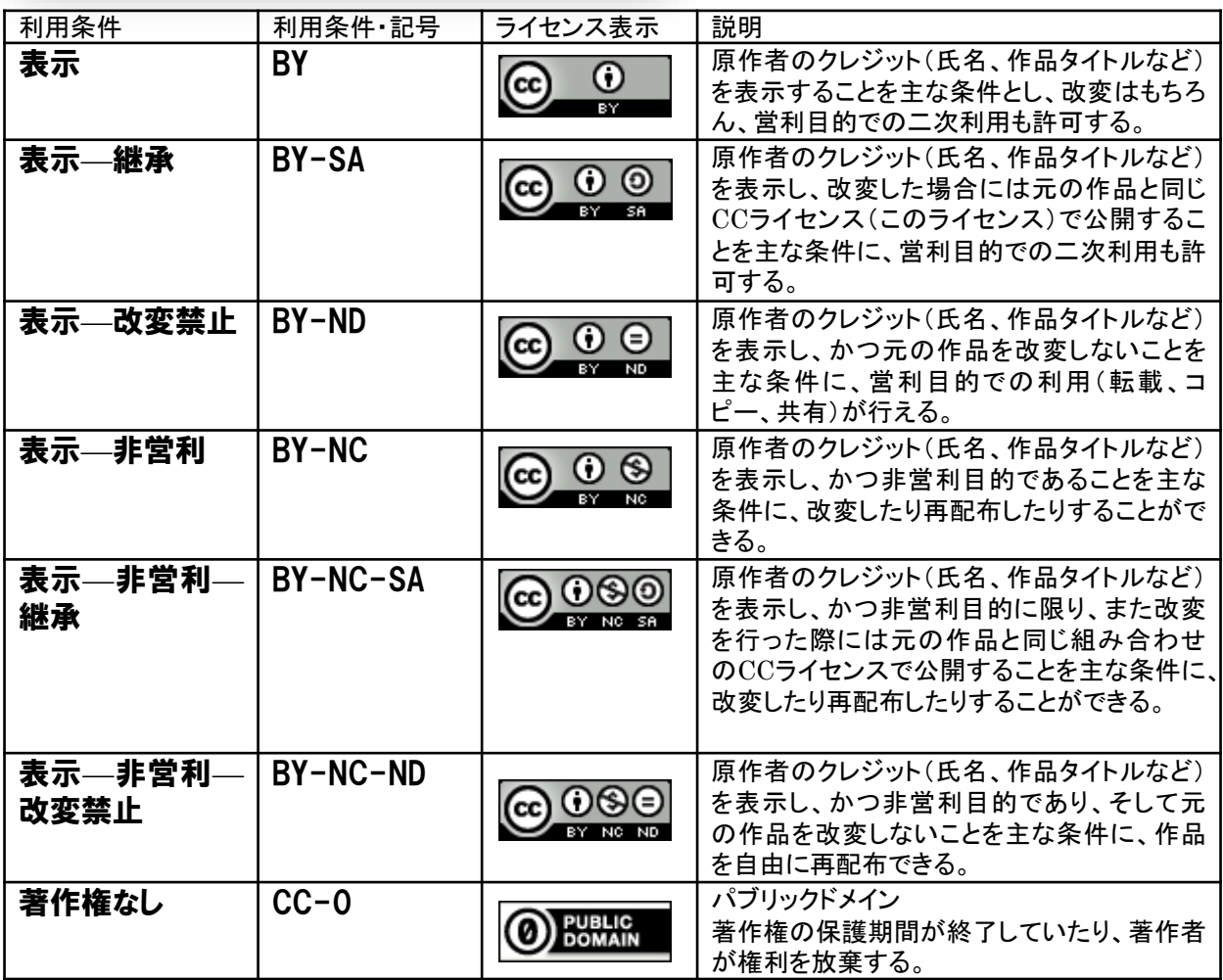

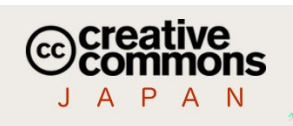

詳しくはコチラを参照してください。

https://creativecommons.jp/licenses/

# d-commons.net利用方法 【6】マイテーマの設定

「マイテーマ」はマイサイトの中で自分で設定した特定のテーマに沿って記事 をまとめ表示する機能です。マイサイトのトップページに「マイテーマ」が一 覧表示されます。

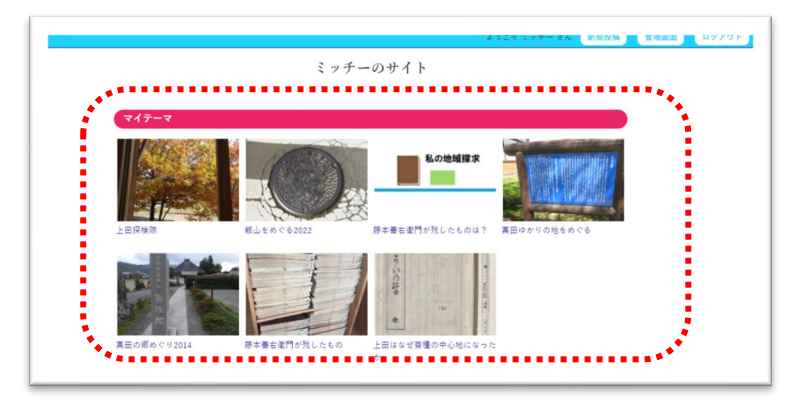

【管理画面】から「マイテーマ登録」を選ぶ。

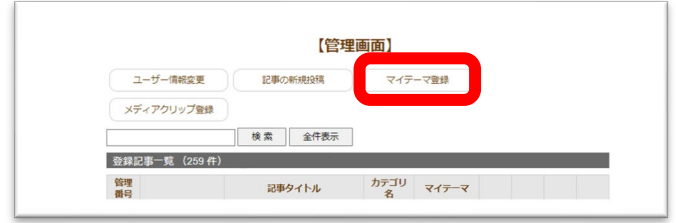

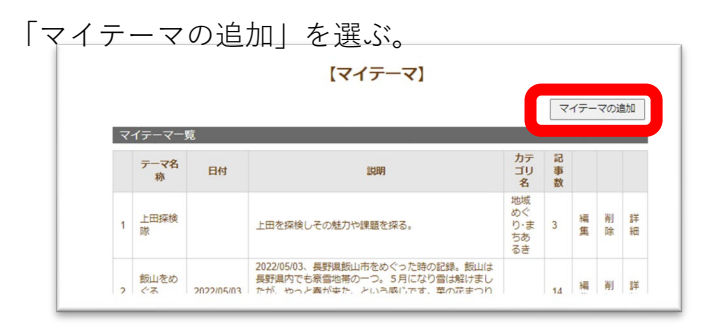

テーマ名称、日付、説明文、カテゴリを設定する。 「保存」を実行して確定する。

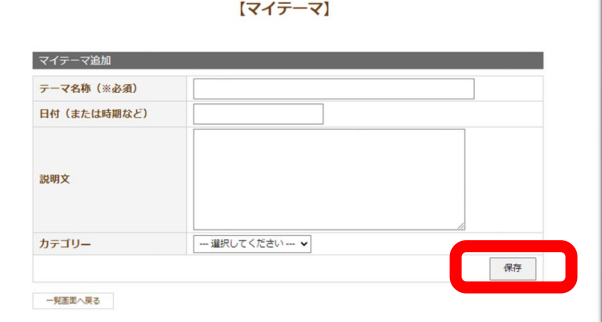

テーマ設定したい「記事の編集」を選び、 「マイテーマ」から設定したいマイテーマの選 択肢を選ぶ。

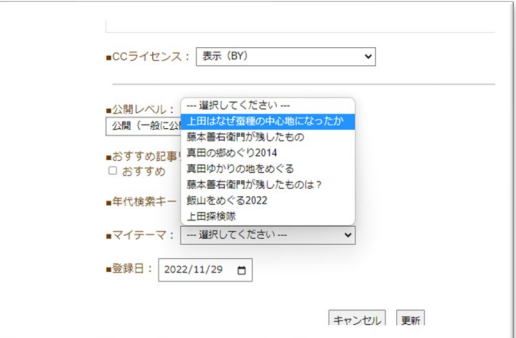

「更新」を実行する。

該当する記事全てに「マイテーマ」を選択し設 定する。

### d-commons.net利用方法 【7】メディアクリップ(1)

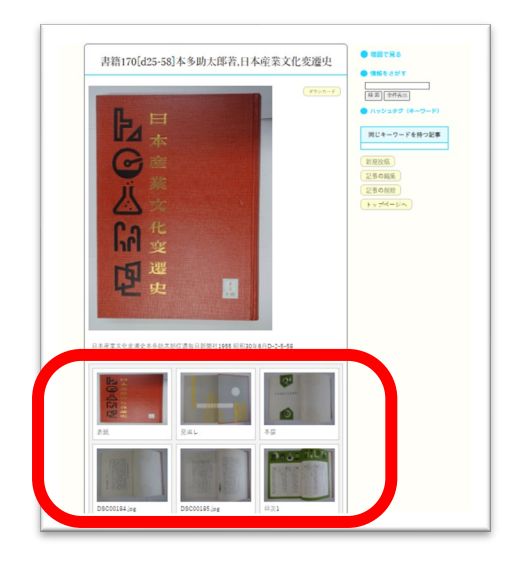

ユーザー情報変更

登録記事一覧 (217件)

管理

 $\frac{1}{1}$ 

メディアクリップは複数の画像ファイル等を束ねて記事に一 覧表示する機能です。左の記事のようにメディアクリップを 一覧表示します。

「クリップの追加」を選ぶ

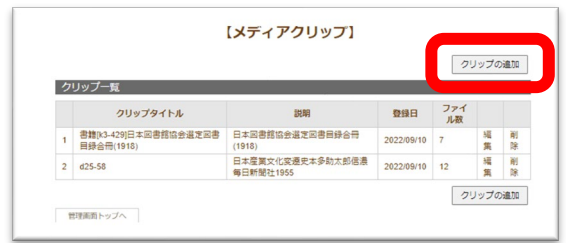

【管理画面】から「メディアクリップ登録」を選択

### タイトル、説明文を記す。クリップする複 数ファイルを選ぶ。 【管理画面】 メディアクリップ登録 記事の新規投稿 マイテーマ登録 【クリップの新規追加】 検索 全件表示 クリップ追加 クリップタイトル (※必須) 記事タイトル カテゴリ名 マイテーマ -----------------------ここにファイルをドラッグ&ドロップ ファイル選択 されていません 接续 【方法1】ドラッグ&ドロップ ┃ 【方法2】ファイル選択 【方法1】の方法は手軽ですが、クリップファイルの表示順は保証しま せん。ファイル名順に確実に表示したい場合は【方法2】を選びます。

# d-commons.net利用方法 【7】メディアクリップ(2)

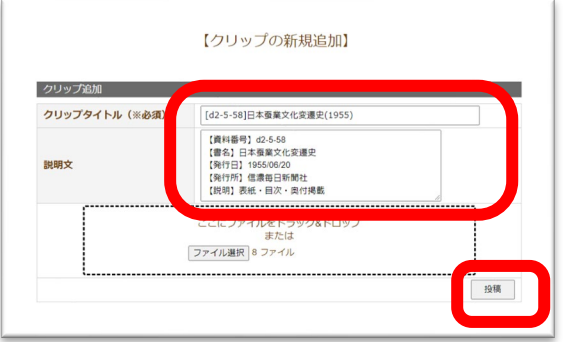

クリップファイルのタイトル、説明文を記 す。 終わったら「投稿」を実行する。

投稿が完了するまで待つ。

ファイル数が多い場合、投稿が完了するま で処理時間がかかるので注意すること。

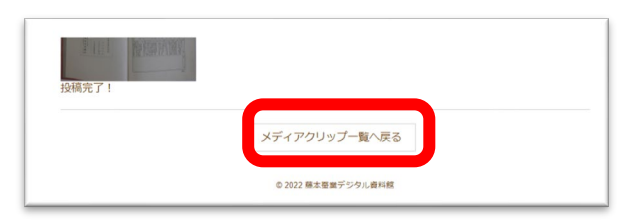

処理が終わったら「メディアクリップ一覧へ 戻る」を実行する。

クリップファイルの画像等のタイトル編集 クリップ一覧から編集したいクリップの「編 集」を選ぶ。

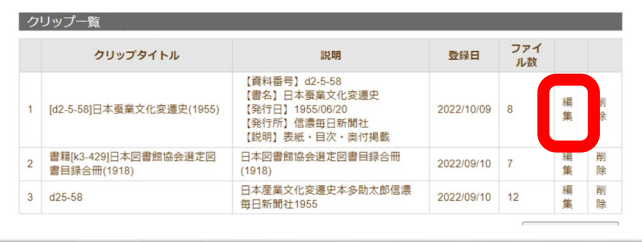

投稿した画像等ファイルのそれぞれにタイト ルを付ける(何もしない場合はファイル名が タイトルになる)。 クリップから除きたい場合は「削除」を選ぶ。 「ファイルを選択」を実行するとファイルを クリップに追加できる。 終わったら「更新」を実行する。

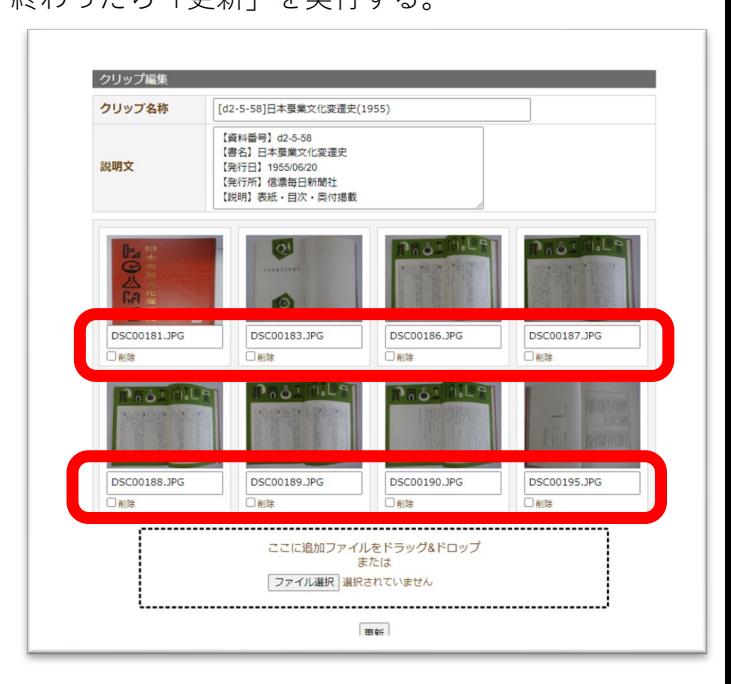

### **【記事へのクリップファイルの追加】**

「登録画面」から抜け、 「新規投稿」または「記事の編集」の項目 「メディアクリップ」から登録したクリップ ファイル名を選ぶ。

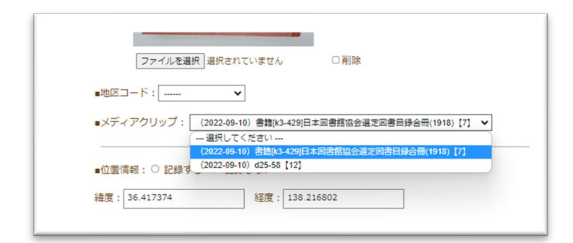

**【メディアクリップ表示確認】** 記事表示をし、期待されるよう に表示されているかを確認する。

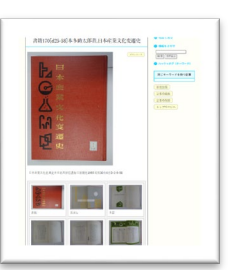

# d-commons.net利用方法 【8】PDF出力

「PDF出力」は自分のマイサイト上の任意の記事をPDF形式に整形してPDFファ イルとして出力する機能です。記事を綺麗にパネル展示したり、冊子編集の版 下にして使うのに適しています。 処理は【管理画面】から次の手順で実行します。

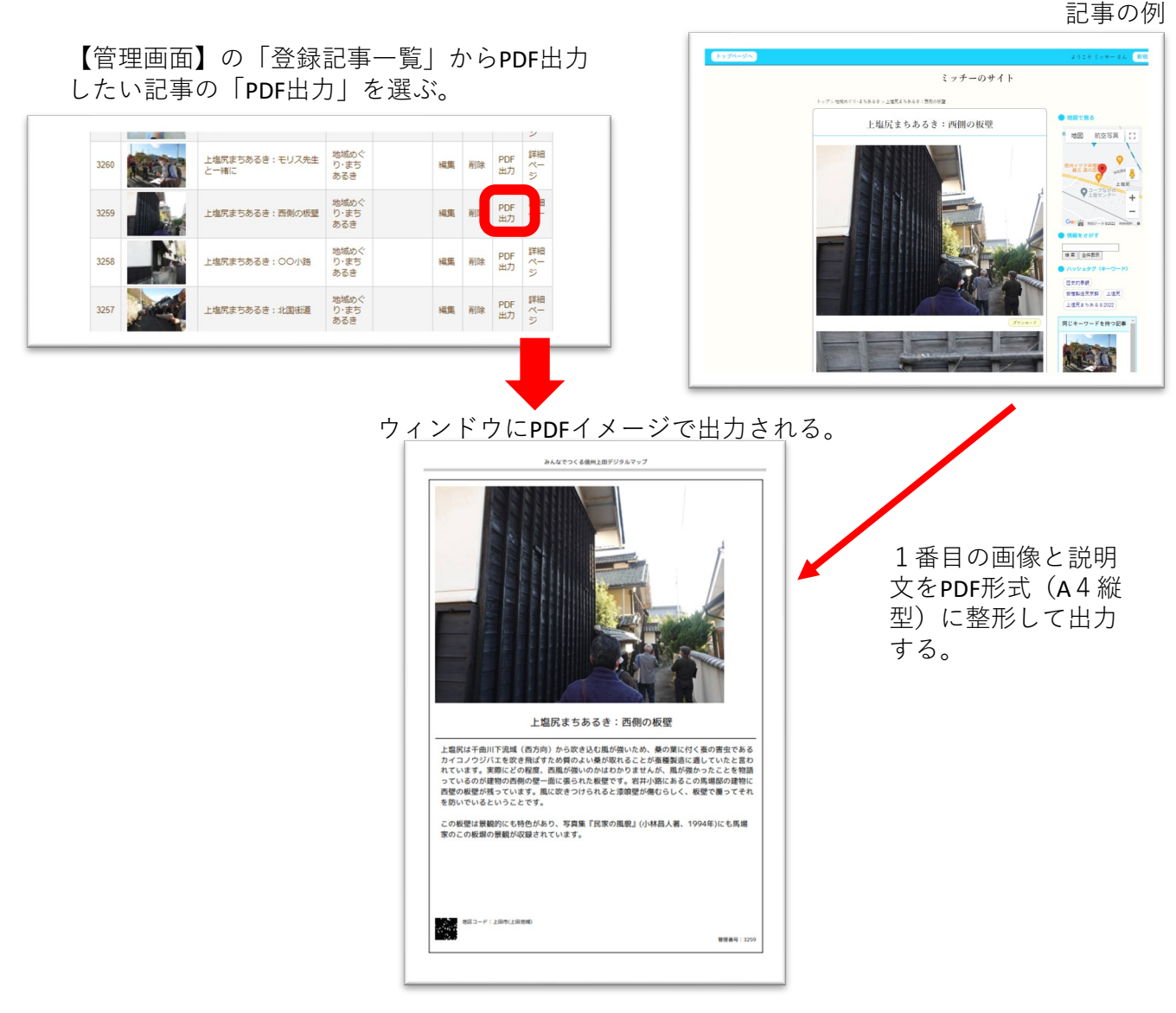

ウィンドウ右上のボタンを選び、処理をする。

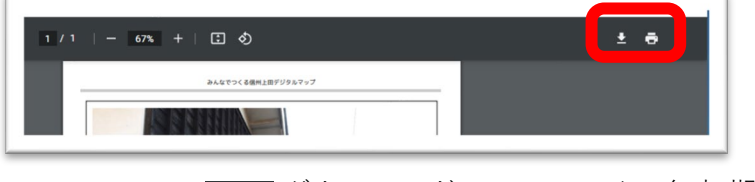

ダウンロード → ファイル名(初期値: report.pdf)を設定しPDFファイルを保存する。 印刷 → PDF形式でプリンタに出力する。